## 1. 주소창에 홈페이지 주소 입력(www.ossem.co.kr) → 아이디와 비밀번호 입력 후 로그인

質報照 零埋 刷 77%量 4:39 圆国司

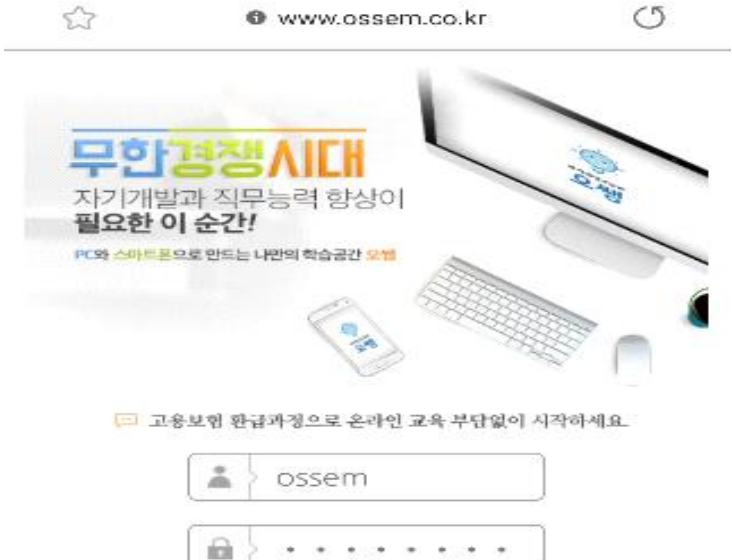

# 2. 수강중인과정→[강의실]클릭→과정별 클릭하여 학습진행

로그인

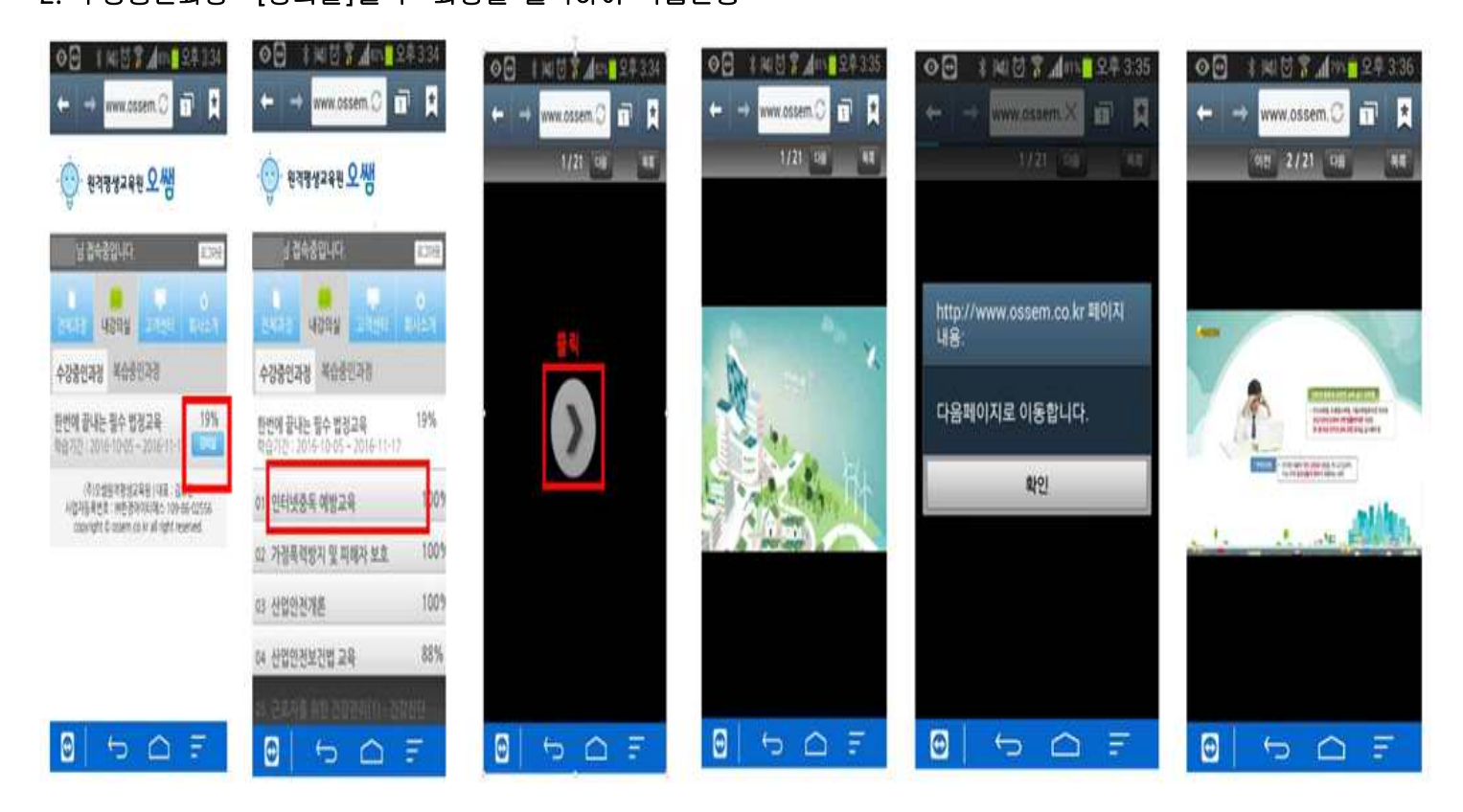

3. 전체과정 목록 확인 4. 수강중인과정에서 모바일 학습이 진행되지 않는 과정일 경우 [강의실]버튼이 보이지 않으며 다음과 같은 안내메시지 창이 보여짐

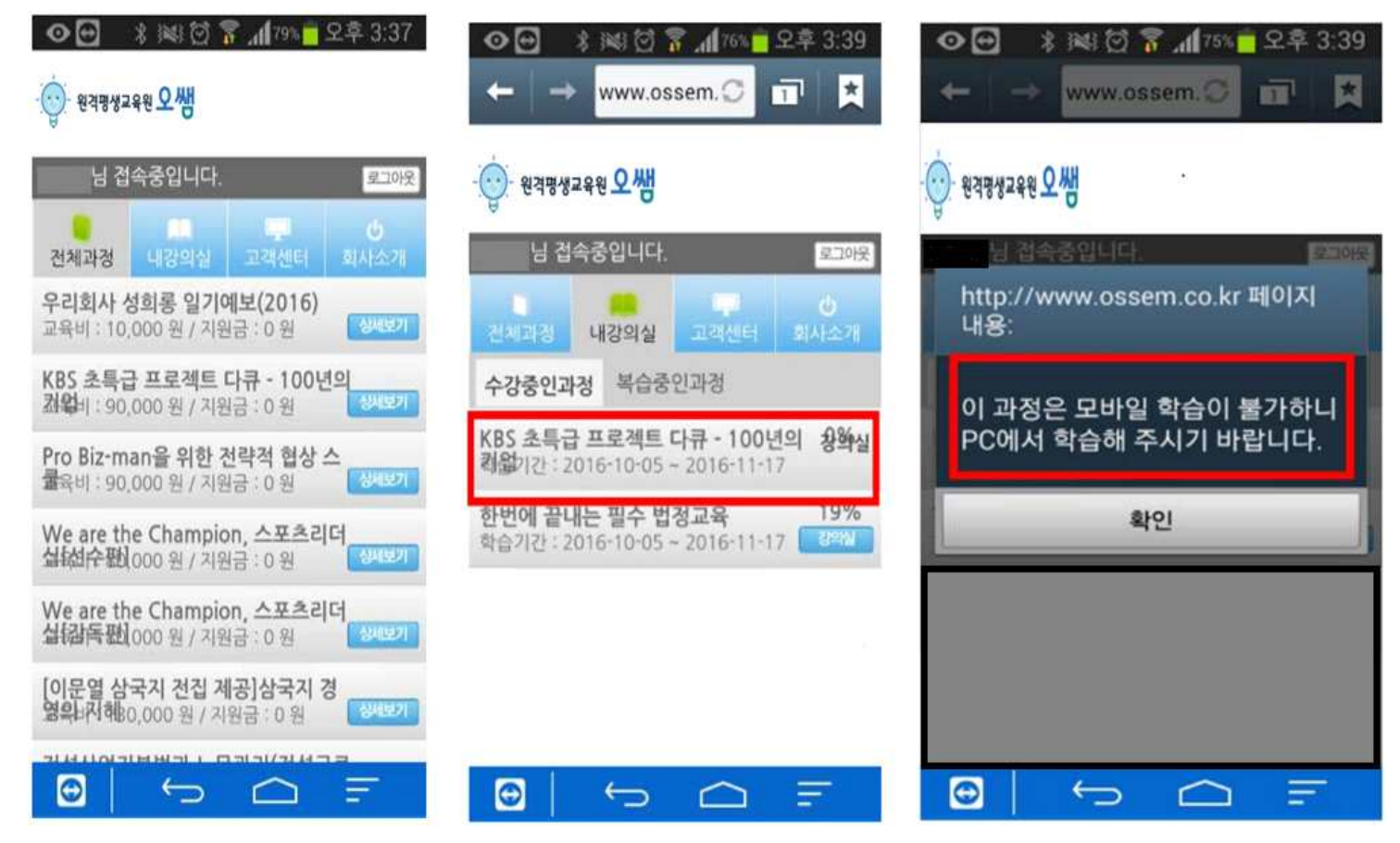

#### 5. 공지사항

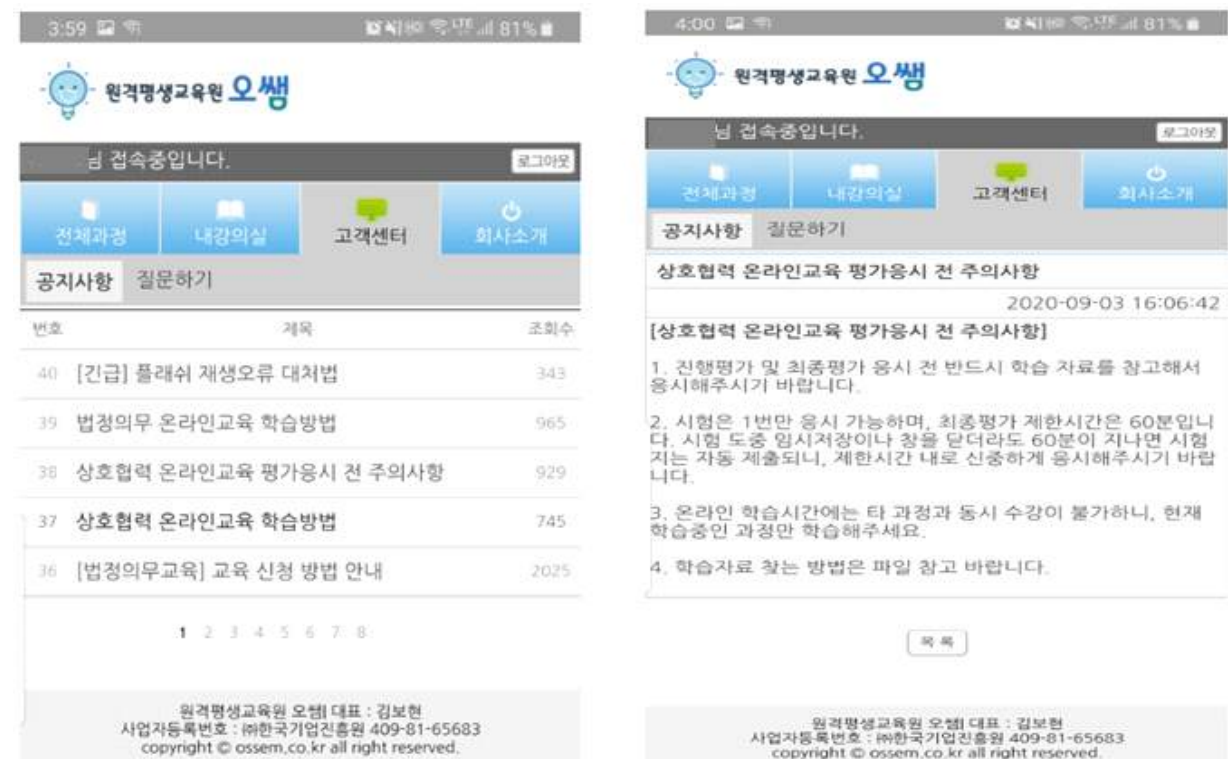

copyright © ossem,co.kr all right reserved.

#### 6. 질문하기

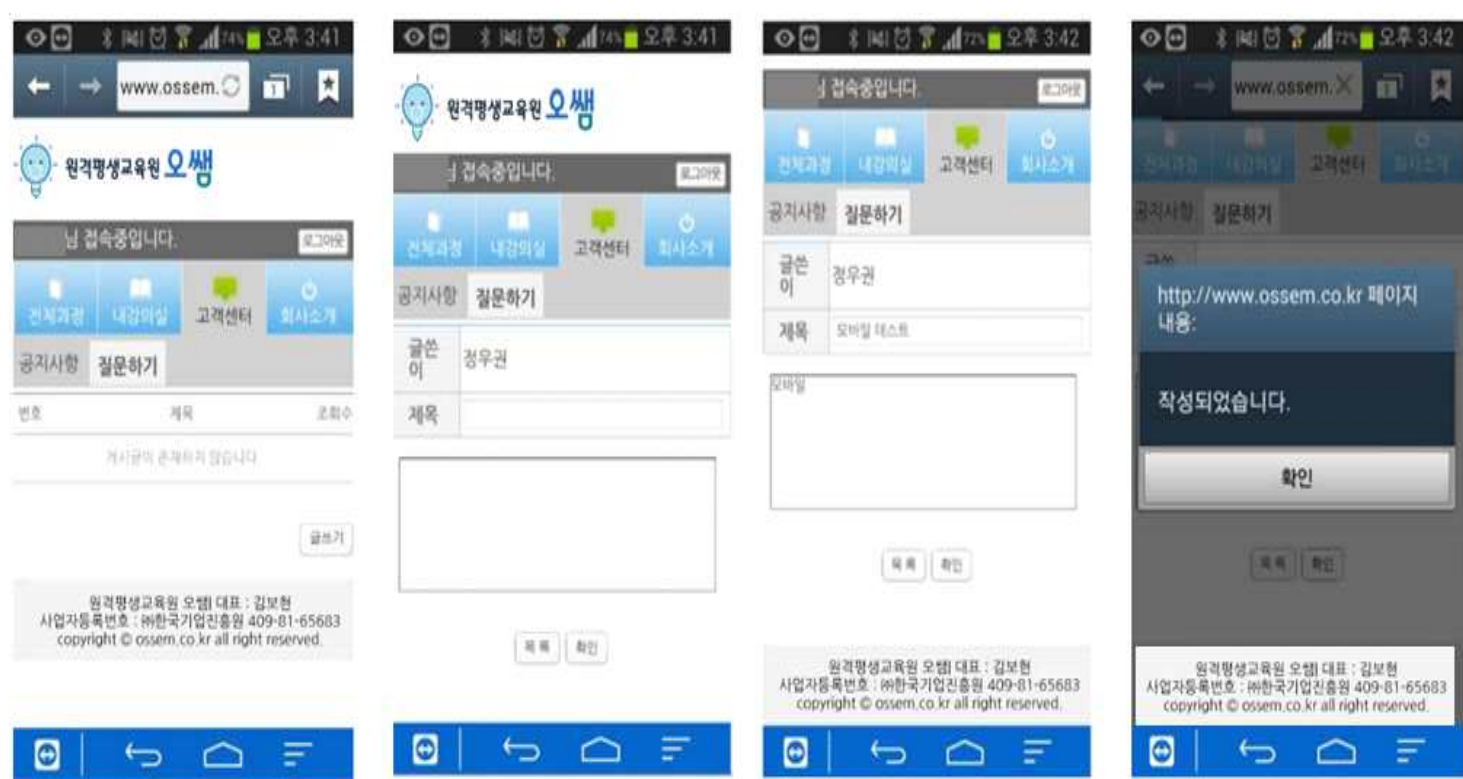

### 7. 회사소개

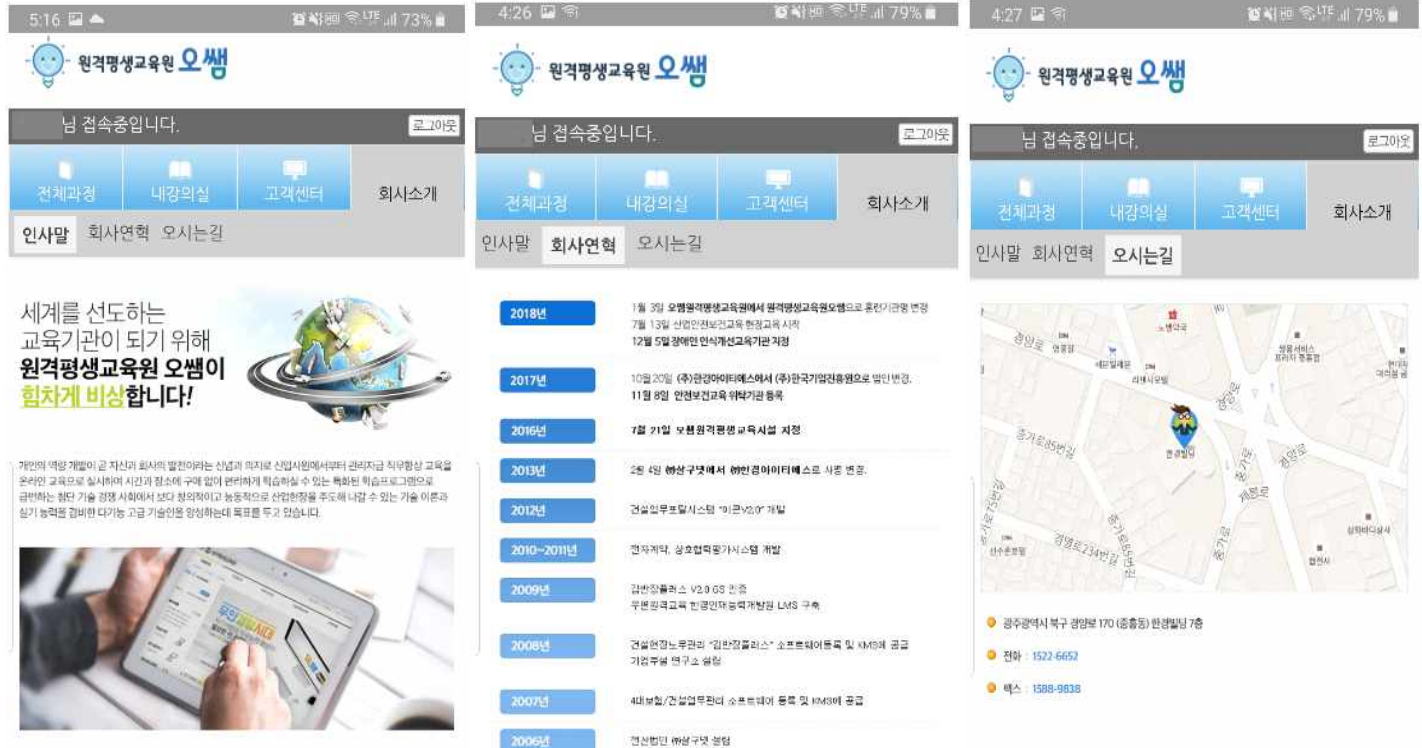

<mark>.</mark><br>원격평생교육원 오쌤은 21세기의 시대적 변화와 요구하 부응하고 세계를 선도하는 최고의 훈련기관이 되기<br>위해 지속적인 노력을 가뭄일 것입니다.

- 원격평생교육원 오랩[대표 : 김보현<br>사업자동록번호 : 연한국기업진흥원 409-81-65683<br>- copyright @ ossem.co.kr all right reserved.

# 원격평생교육원 오랩[ 대표 : 김보현<br>사업자등록번호 : ㈜한국기업진흥원 409-81-65683<br>- convrieht © ossem co-kr all right reserved

위격평생교육원 오램! 대표 : 김보현<br>사업자동록번호 : 현한국기업진흥원 409-81-65683<br>- copyright © ossern.co.kr all right reserved.